# NOVABUS

## **RECALL CAMPAIGN**

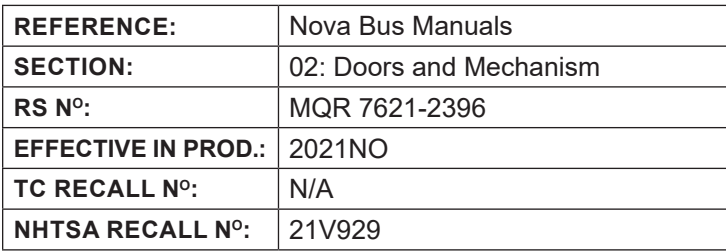

**APPLICATION DEADLINE:** N/A **CLAIM REFERENCE NUMBER:** SR-5222

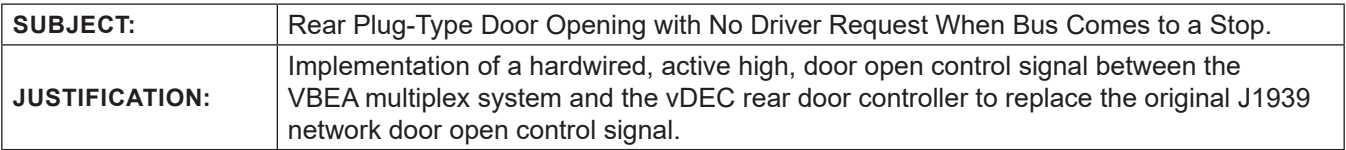

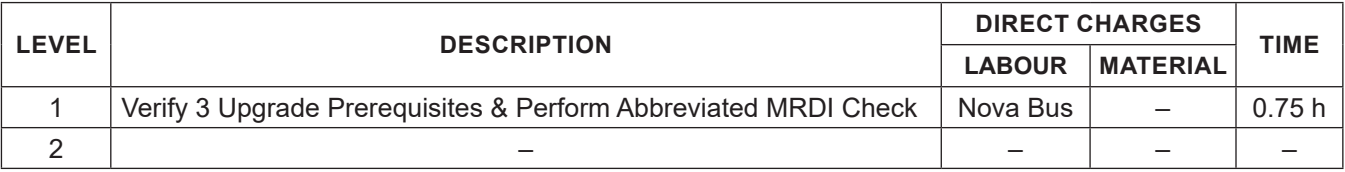

#### **MATERIAL**

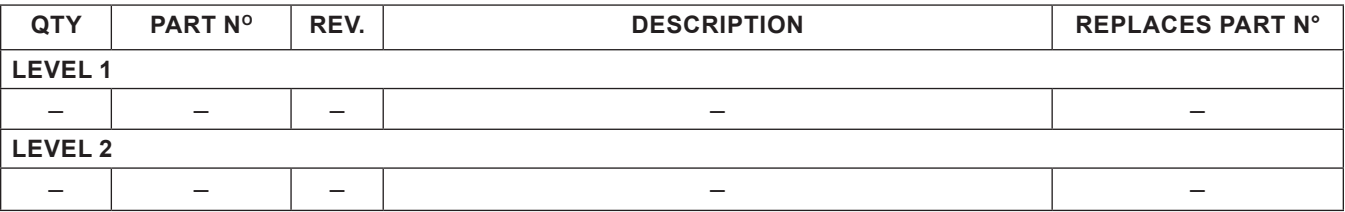

#### **DISPOSAL OF PARTS**

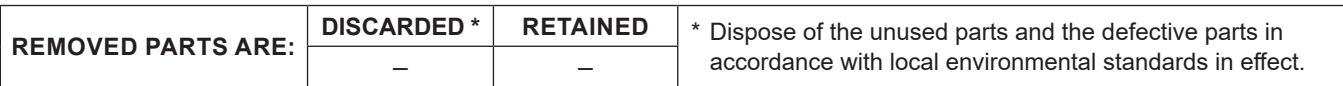

#### **REVISION HISTORY**

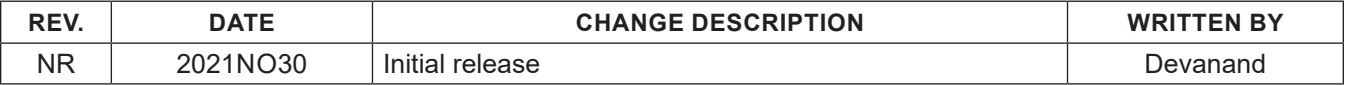

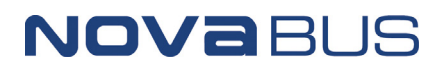

# **RECALL CAMPAIGN**

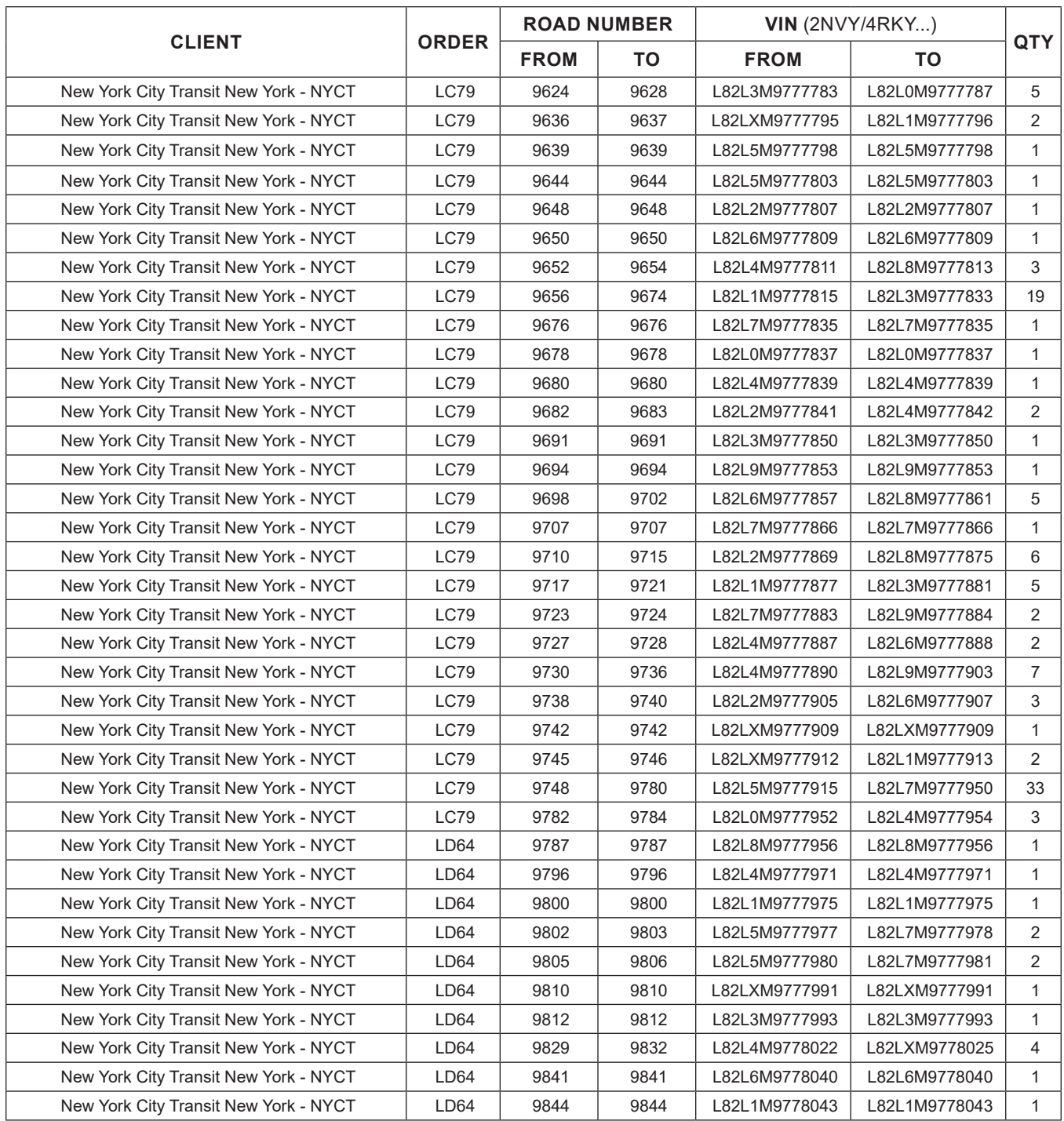

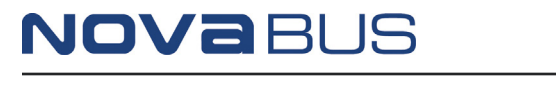

**WARNING**

**FOLLOW YOUR INTERNAL SAFETY PROCEDURES.**

### **PROCEDURE**

- 1.1. Park the vehicle on an even surface with transmission on neutral (N).
- 1.2. Apply the parking brake.
- 1.3. Set the master control switch to the STOP position (see figure 1).

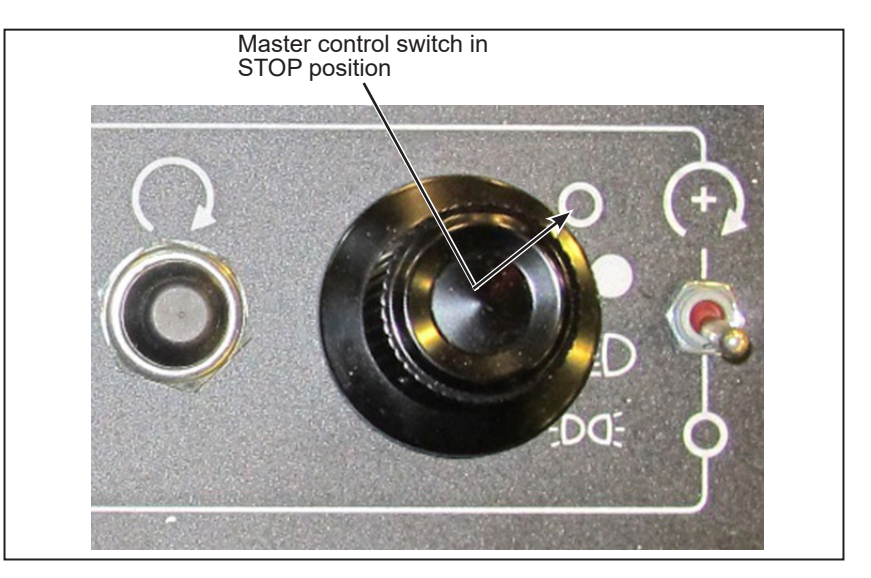

*Figure 1 - Master Control Switch in STOP Position*

1.4. Set the battery disconnect switch in the battery compartment to the OFF position (see figure 2).

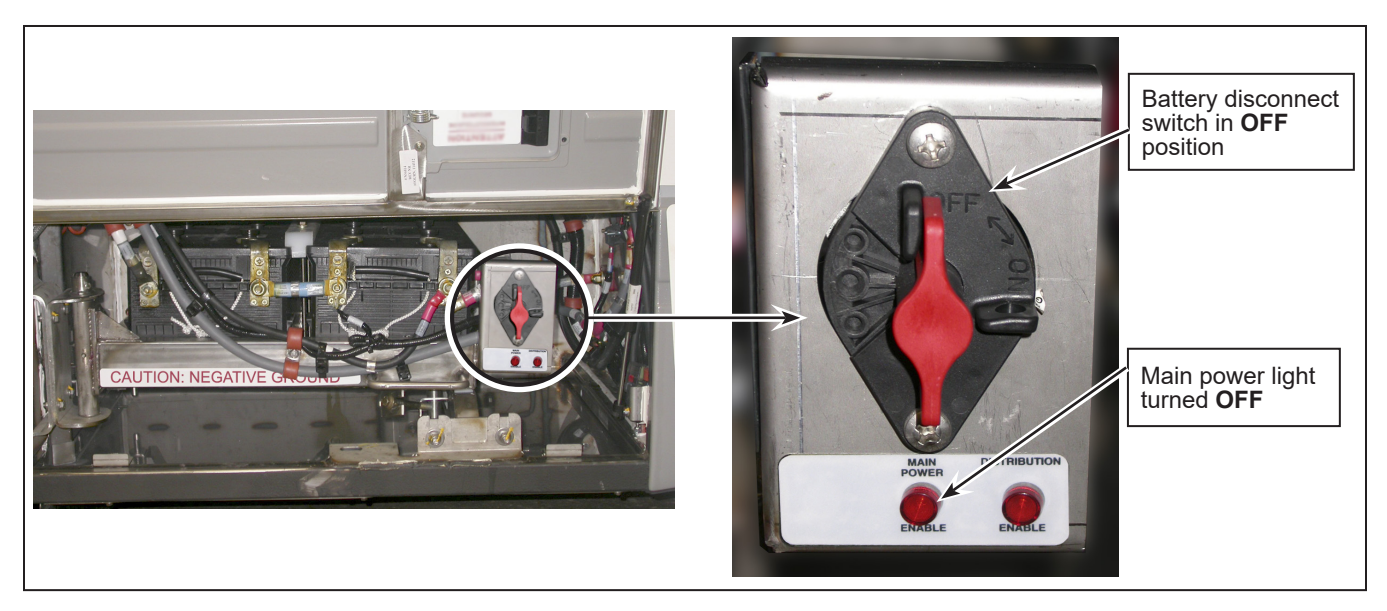

*Figure 2 - View of Battery Disconnect Switch*

1.5. Locate and access the RF4 panel (panel 79) to check if the N632001060 wire kit is present and properly installed.

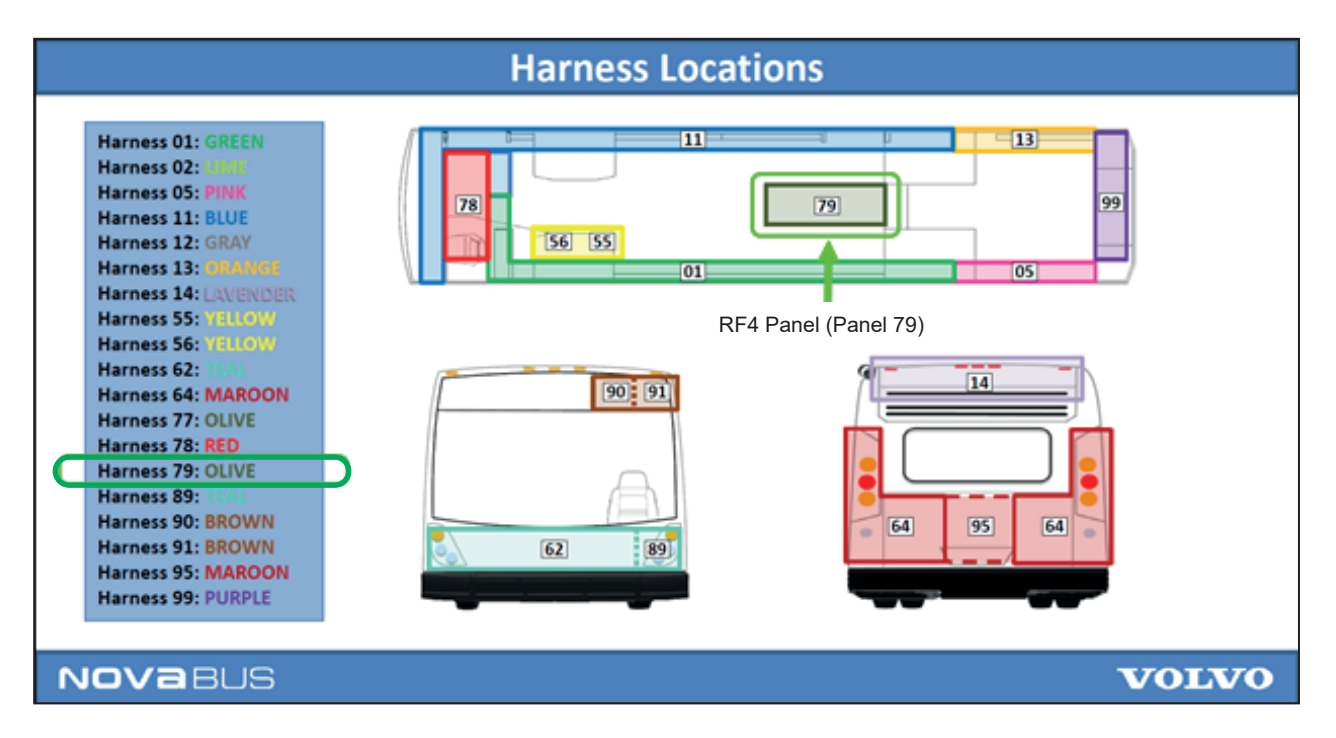

*Figure 3 - Location of RF4 Panel (Panel 79)*

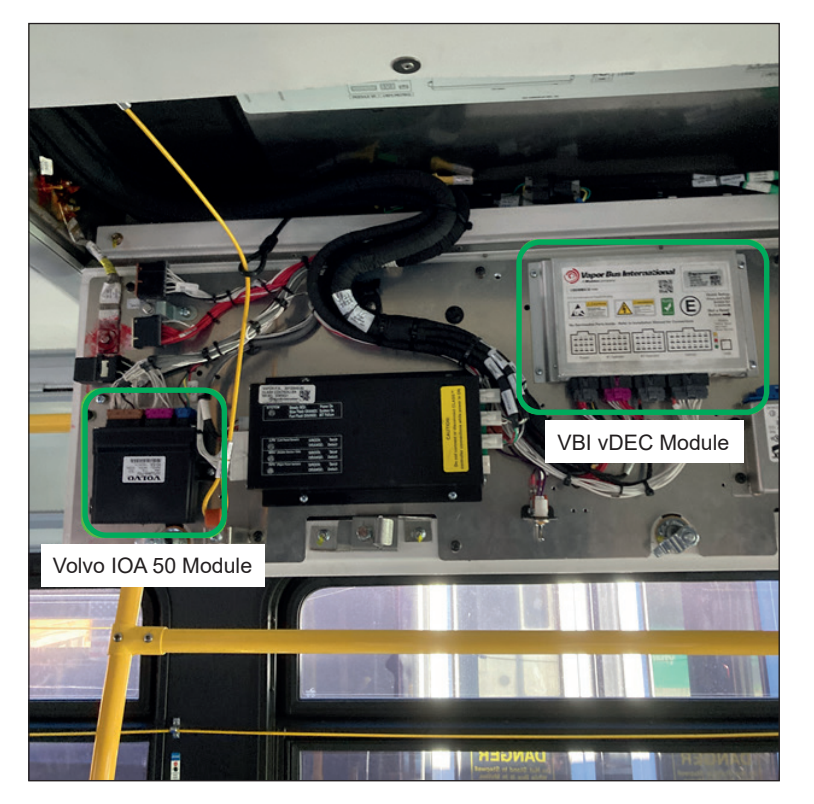

*Figure 4 - View of Volvo IOA 50 Module and VBI vDEC Module Inside the RF4 Panel*

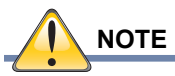

NOVABUS

**Check if the N632001060 Wire Kit (Added Wire 79-167) is Properly Installed (Routed, Secured & Connected at Both Ends).**

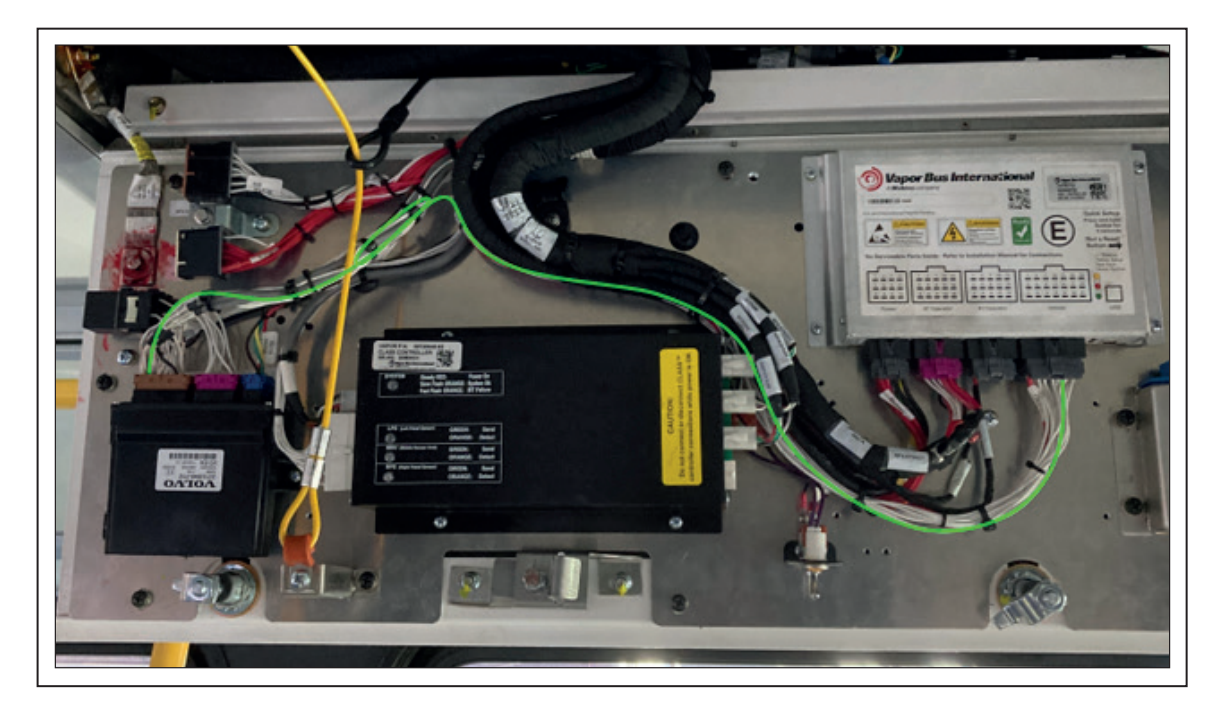

*Figure 5 - Connection from vDEC "Vehicle" Position 14 (RF4-X79AC3/14) to IOA 50 "J1" Position 13 (RF4-X79H1/13)*

- 2.1. While in the RF4 panel, locate the vDEC module USB port (on module lower right corner, next to status LEDs) and connect it with a USB 2.0 A-B cable to a laptop PC running the VBI vDEC V3.12.2 diagnostic software.
- 2.2. Refer to VBI Technical Bulletin "TB08-03-376 Vapor Dual Electric Controller (vDEC) Diagnostic Program Guide for Version 3" for details on how to install the vDEC diagnostic software and to setup the USB Virtual COM Port (VCP) serial communication interface driver on the laptop PC.
- 2.3. If the USB-to-serial communication interface setup is completed and the connection is successful, the "Product ID" dialog box should appear on the laptop screen upon launching the vDEC diagnostic software and the vDEC firmware version ID should be displayed within the "Product" field of this dialog box.
- 2.4. Check if the version ID v3.05.7 (or greater) and the appropriate formalized parameters file name are being displayed in the "Product" and "Parameters" fields to confirm that the vDEC firmware was properly updated.

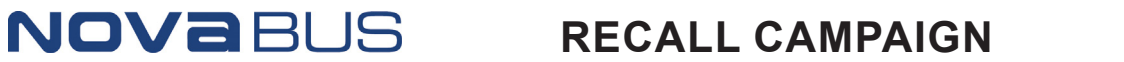

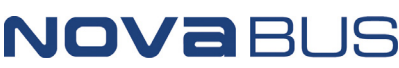

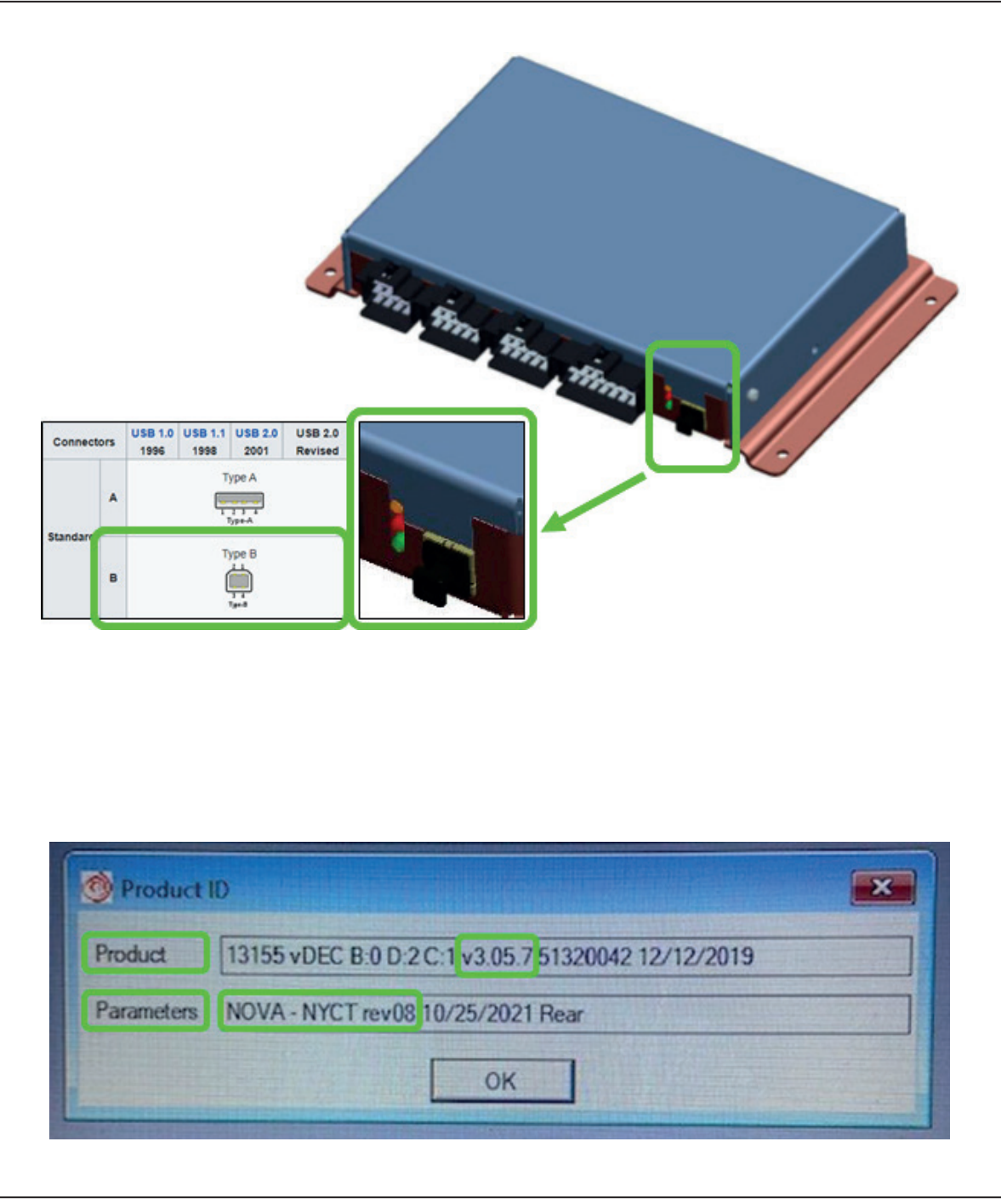

*Figure 6 - Checking the vDEC Firmware Version*

- 3.1. Access the Volvo multiplex system "Master ID" DB9 connector located inside the driver overhead left console and connect it with a serial-to-USB cable to a laptop PC running the Volvo application software.
- 3.2. Refer to section 16-601.41 of the Nova Maintenance Manual for details on how to use the Volvo application software and to setup the USB Virtual COM Port (VCP) serial communication interface driver on the laptop PC.
- 3.3. If the USB-to-serial communication interface setup is completed and the connection is successful, the VBEA software Full Body (FB) package version and revision should be displayed in Volvo's application main screen.
- 3.4. Check if the appropriate FB software package version and revision information is displayed as follows by the Volvo application software to confirm that the VBEA multiplex system software was properly updated.

**FB\_NYC4HE\_M\_02 rev. J for LC79 buses**

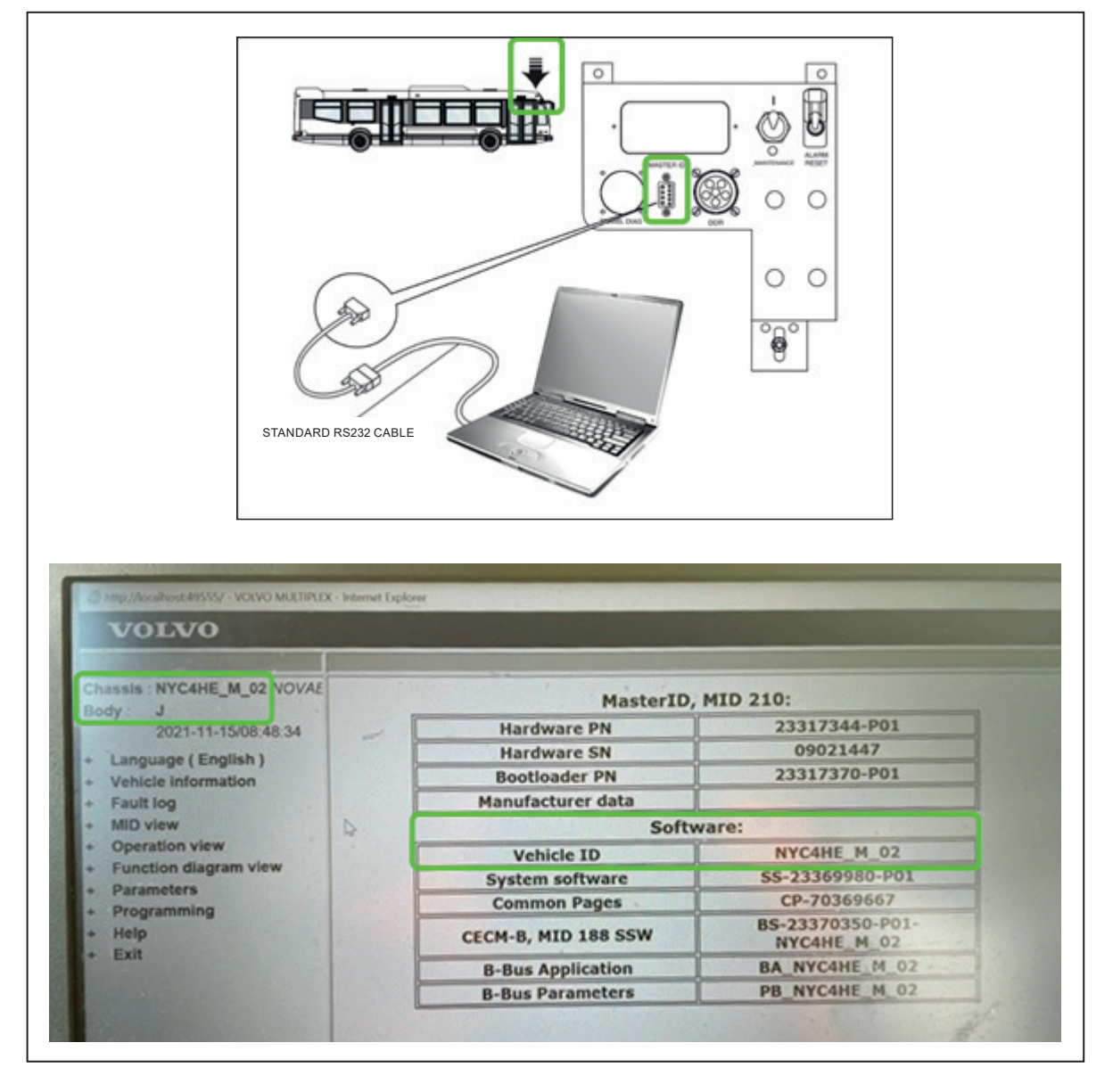

#### **FB\_NYC4HE\_M\_03 rev. C for LD64 buses**

*Figure 7 - Checking the VBEA Software Version and Revision*

**NOVABUS** 

- 4.1. Once the 3 previous sections are successfully completed, proceed to perform this final certification / validation test procedure by executing the applicable checklist test plan instructions specified below.
- 4.2. Test results are to be recorded in an Excel file specific to each tested bus to track and testify that all needed verifications and validation tests were successfully passed before returning the bus into revenue service.

#### **Execute the Applicable Certification Checklist Test Plan and Record the Test Results**

 **- Complete Checklist** (Test Plan Scenario Applicable to **First-Of** LC79 & LD64 Campaign Buses)

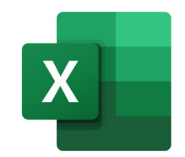

*QJ 7621-2396 - FT5212 Complete Checklist (Test Plan Scenario for First-Of Campaign Buses) RevB.xlsx*

 **- Abbreviated Checklist** (Test Plan Scenario Applicable to **Following** LC79 & LD64 Campaign Buses)

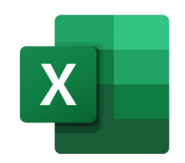

*QJ 7621-2396 - FT5212 Abbreviated Checklist (Test Plan Scenario for Other Campaign Buses) RevC.xlsx*

 **- MRDI (TSB 88-382, dated 11/9/2021) Annotated Copy** applicable to FT5212 Abbreviated Checklist

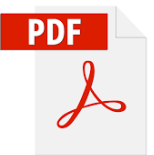

*MRDI 88-382 Nova Electric Doors 20211109 - Annotated Copy for FT5212 Abbreviated Checklist RevC.pdf*

- 4.3. Set the battery disconnect switch in the battery compartment to the ON position.
- 4.4. The bus can be returned into service.